# **Future Financiers™** Stock Market Education Simulation

Teacher Guide

Volume 1 of 18 Rev 2 of 18 Rev 1.10 Rev 1.10 Page 1.10 Rev 1.10 Page 1.10 Page 1.10 Page 1.10 Page 1.10 Page 1

# **Acknowledgements**

Future Financiers gratefully acknowledges the support of Junior Achievement of Western Massachusetts for their dedication to the educational development and implementation of the Future Financiers™ Program.

## **Sources**

Future Financiers, LLC expresses its gratitude to the following individuals and organizations for their contribution to the development of *Future Financiers™.* Their expertise in business, economics, education and banking has significantly enhanced the quality of this program.

- Jennifer A. Connolly, Junior Achievement of Western Massachusetts
- Glen Cope, Mass Mutual Financial Group
- Nicole Denette, Savage Sports Corporation
- James Fydenkevez, Babson Capital
- Amanda L. Huston, Elms College
- Melissa Leasher, Junior Achievement of Arizona
- Christian Toner, Junior Achievement of Western Massachusetts
- Leah Vincent, Junior Achievement of Arizona
- J. Brendan Wood, Merrill Lynch

#### **Table of Contents**

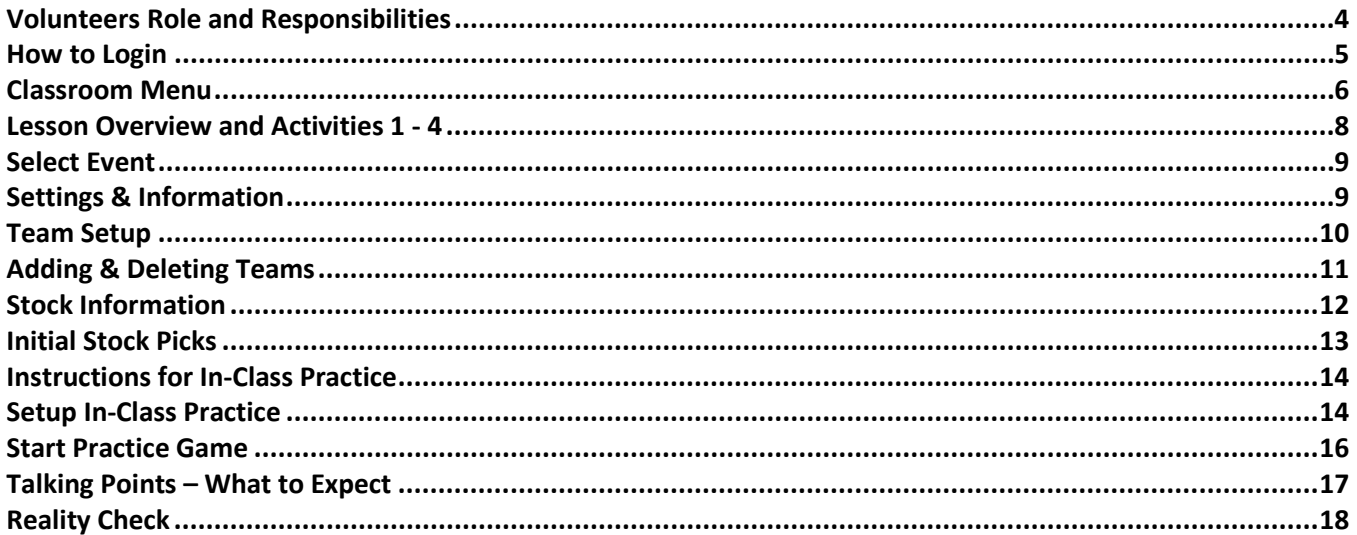

#### <span id="page-3-0"></span>**Volunteers Role and Responsibilities**

As a volunteer, you will have the primary responsibility for presenting the program. Your role is crucial to student success. This guide has prerequisite sessions required by the students participating in the event. There are online resources available at [www.futurefinanciers.com](http://www.futurefinanciers.com/) including self-directed learning for students and the ability for you to hold an classroom competition.

Your responsibilities:

- o Thoroughly read each lesson online prior to meeting students
- o Make sure there are enough computer screens for all students
- o Make sure the computer lab can access the website [www.futurefinanciers.com](http://www.futurefinanciers.com/) *Note: Some computer labs restrict access to pre-approved sites (called a "whitelist"). Be sure to inquire at least 1 week in advance to allow enough time for the site to be added by the local network administrators.*
- o Communicate needs for each lesson in advance of your scheduled lesson date
- o Focus on techniques to engage students
- o Run the in-class competition, and coach students to prepare them for simulation
- o Enhance curriculum with real world examples
- o Help students understand why this is important outside of simulation
- o Deliver specified lessons prior to simulation date
- o Encourage self-directed learning

Your checklist to assure team preparedness:

- $\Box$  Reserved time for computer lab
- $\Box$  Verified computer browsers can access website
- Delivered lessons
- $\Box$  Verified participating number of students (and teams) with JA office
- $\Box$  Divided students into teams of 4 or 5
- $\Box$  Entered team names
- $\Box$  Entered student names
- $\Box$  Entered initial stock picks

*(Note: It is acceptable for teams to begin without initial picks, but they must pay commissions on all trades once the simulation begins)*

#### <span id="page-4-0"></span>**How to Login**

This login information grants VOLUNTEER access. This level allows you to set up in-class practice simulations for your classroom only and should not be shared with anyone!

Go to the website: **www.futurefinanciers.com**. In the top right corner, click on the login link.

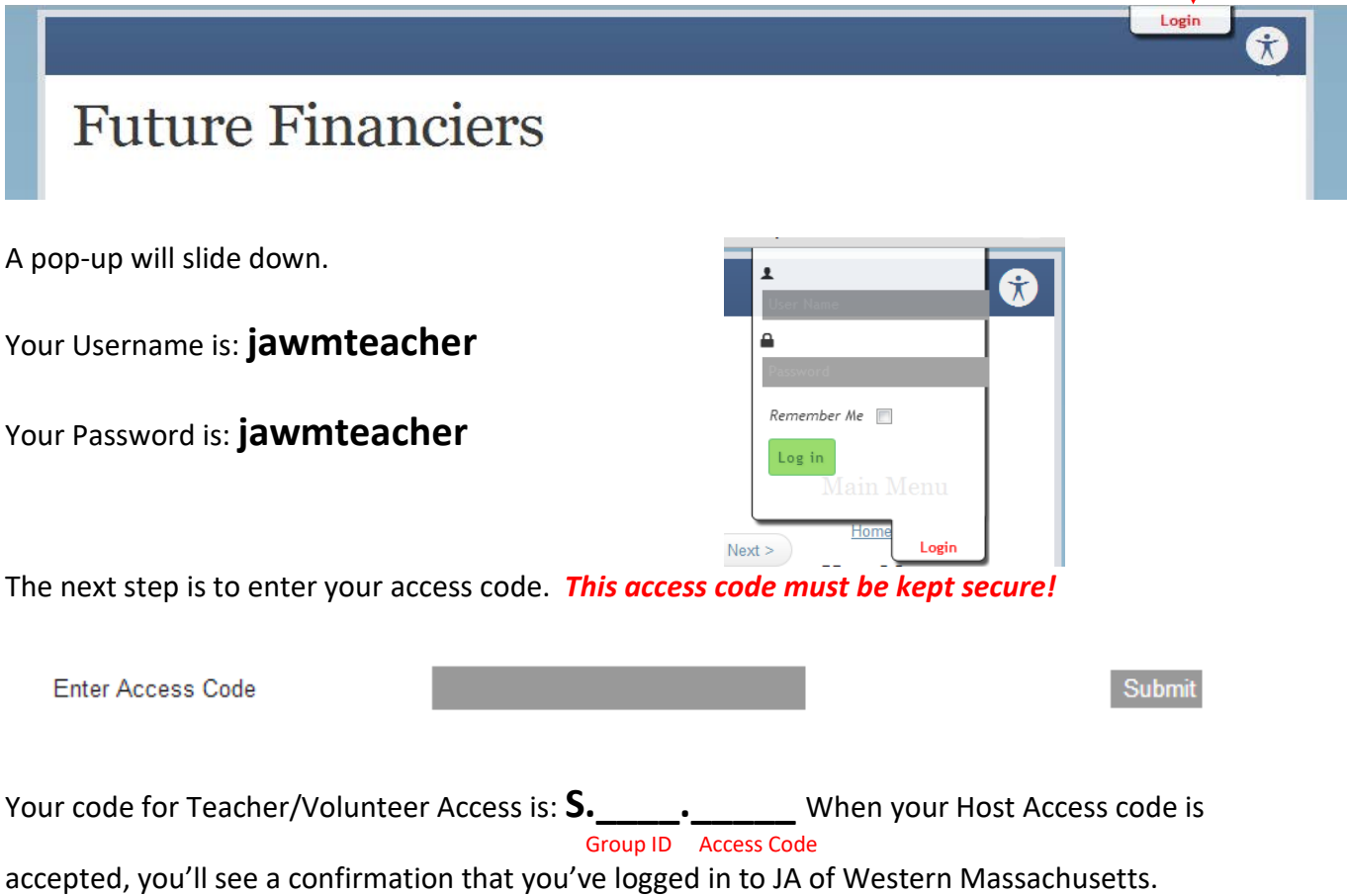

When your Classroom Access code is accepted, you'll see a confirmation that your login access is "Teacher/Volunteer".

Your student's Access code is displayed on the subsequent line. Your students will only need this code in order to review the stocks available in the live simulation, as well as to participate in the in-class practice. *Remember, they can read the lessons anytime.*

## <span id="page-5-0"></span>**Classroom Menu**

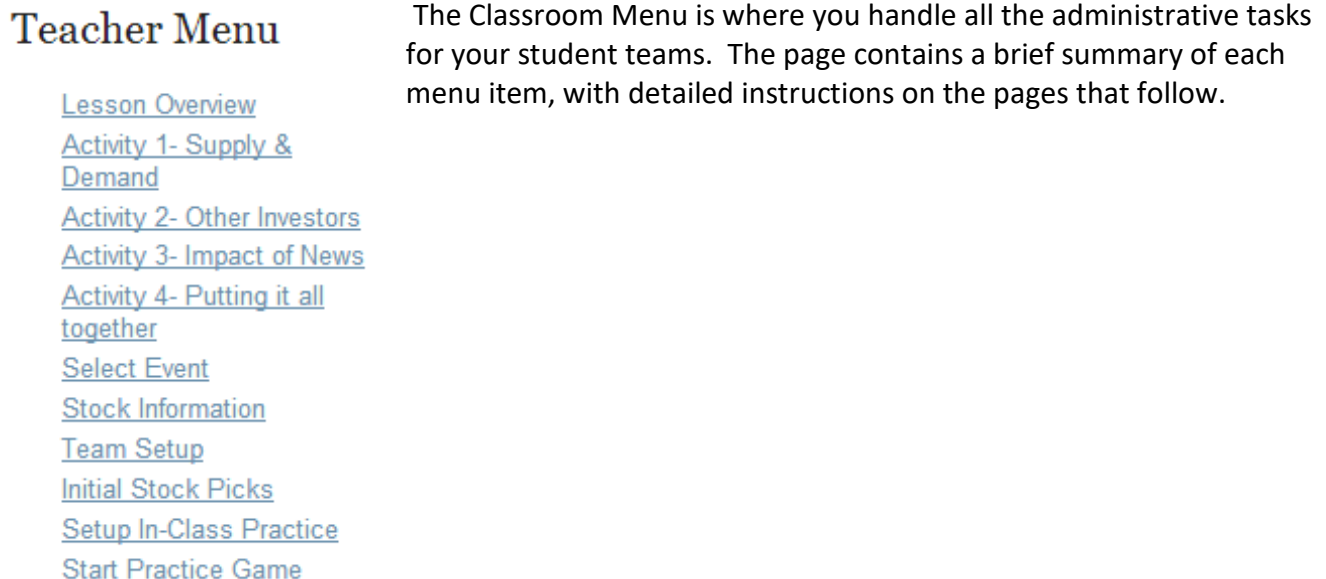

#### Items listed below with an asterisk are new for 2013-2014.

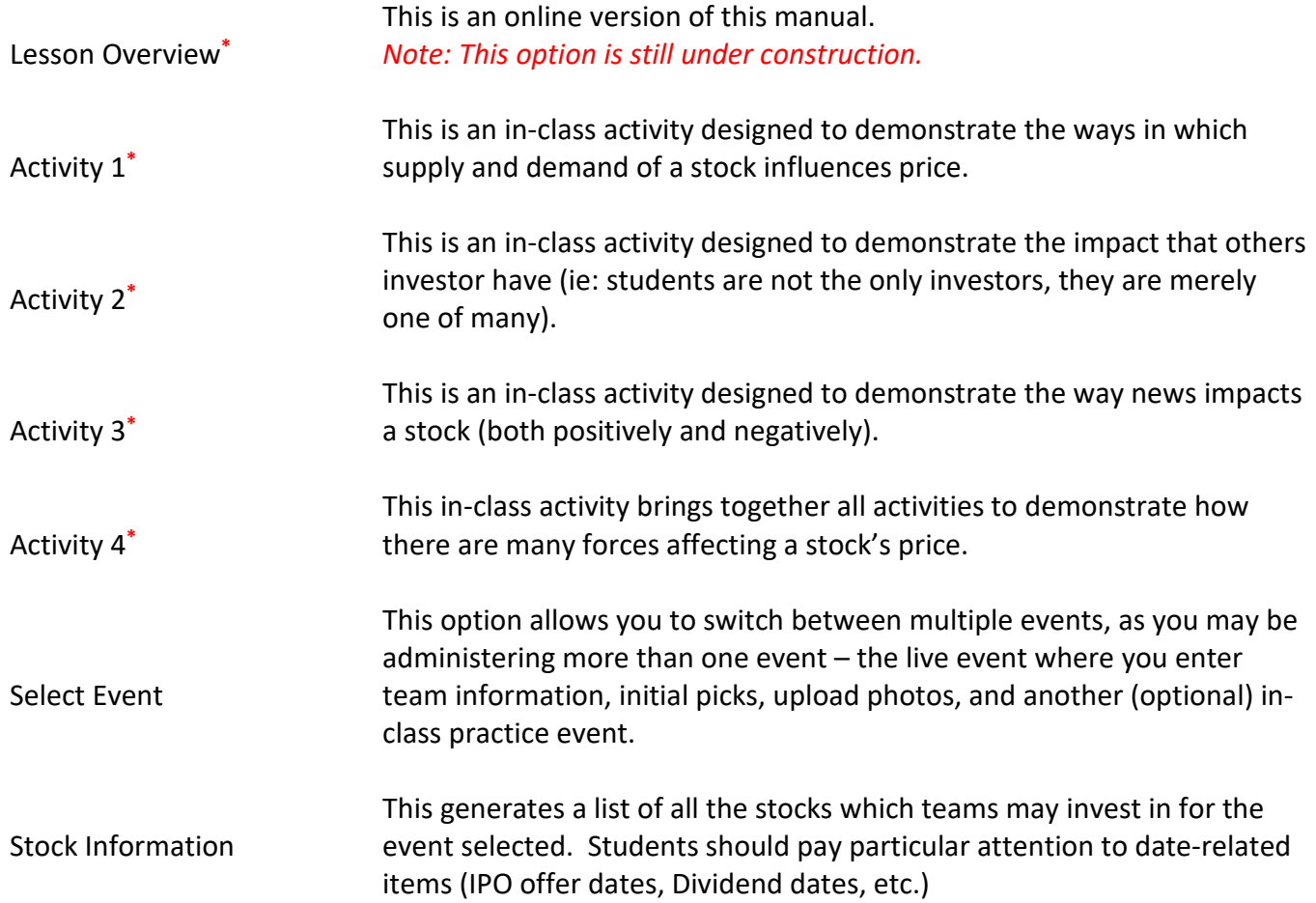

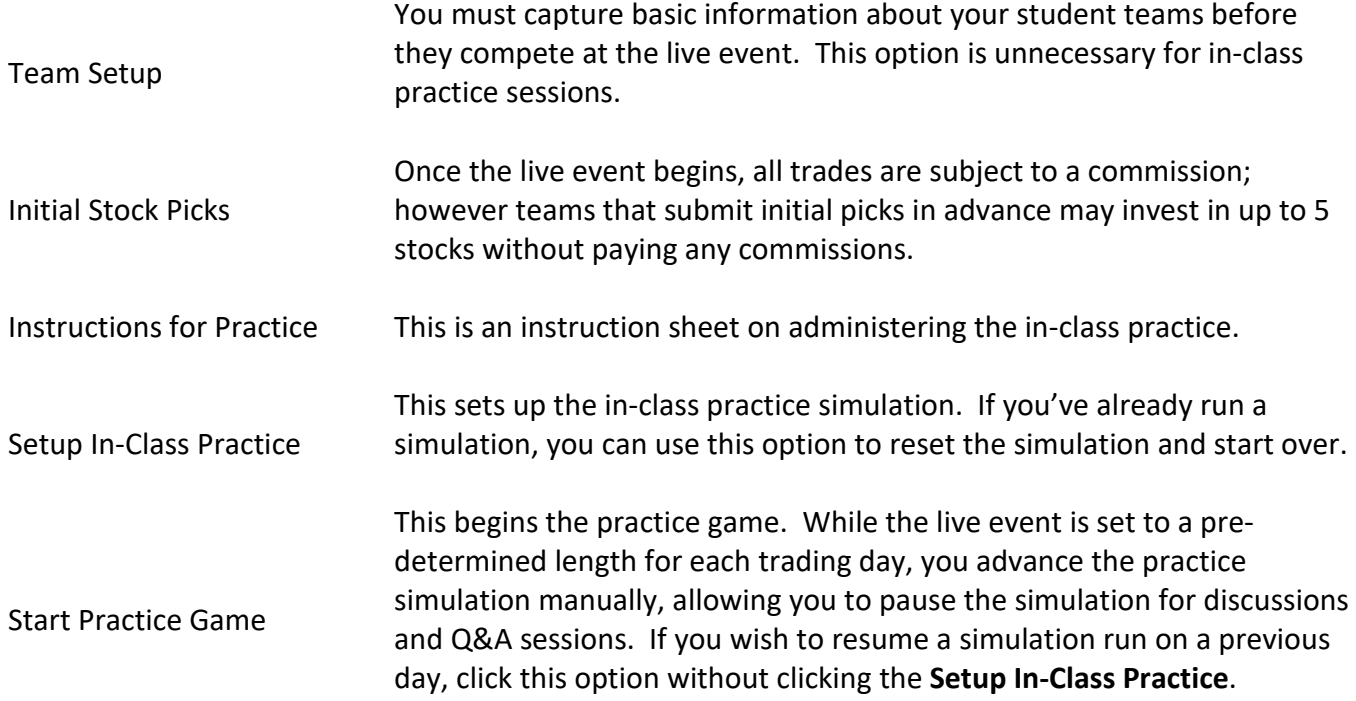

<span id="page-7-0"></span>These screens are text for your review before teaching the class.

The activities are decidedly low-tech. While this as not as sophisticated as their real-world counterparts, they are designed to illustrate the principle with which the more sophisticated real-world model operates.

*Please note that there are several attachments that must be downloaded and printed in advance of your class.* 

#### <span id="page-8-0"></span>**Select Event**

The classroom teacher assists in entering information required for the live JA Student Stock Market Challenge event. Should you choose to hold an in-class practice (JA Take Stock In Your Future, Lesson 4), this creates a second event, which is controlled solely by you.

Each time you login; your JA live event is automatically selected, which you can verify by looking at the dark blue event line.

When you click on the menu item, you'll see a screen similar to the following:

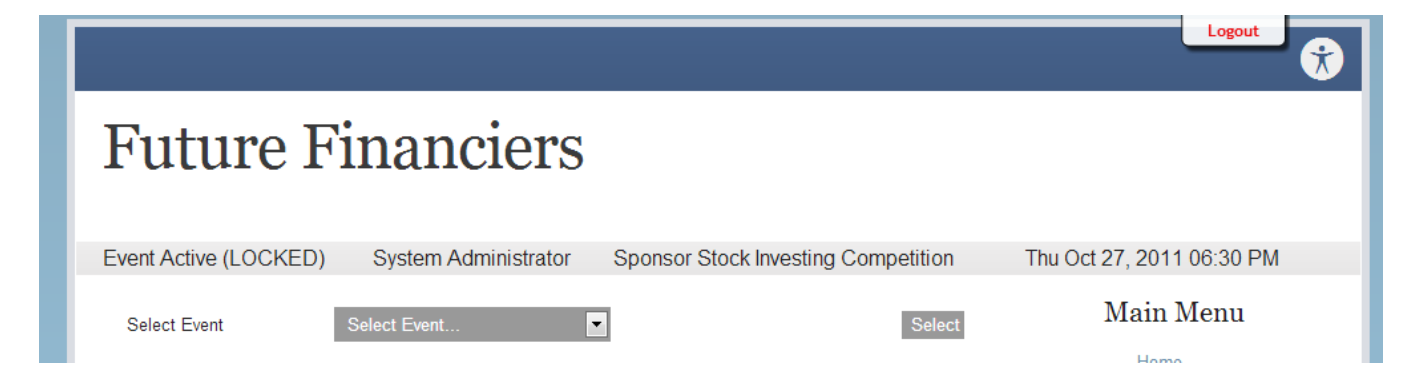

Your classroom practice ALWAYS appears before the live event.

You may switch back and forth as needed, however please be sure you are administering the intended event before entering data!

#### <span id="page-8-1"></span>**Settings & Information**

There are many possible configurations of the *Future Financiers™* software. Please inform the students that the settings for the JA Student Stock Market Challenge event are as follows:

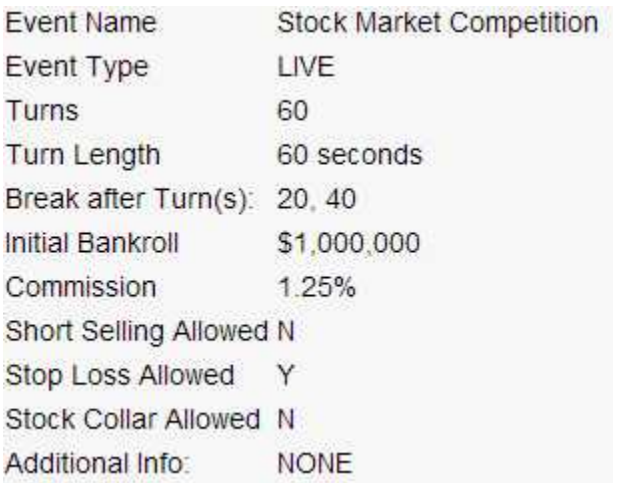

#### <span id="page-9-0"></span>**Team Setup**

Teams are set up with generic information (school name and a number). You will need each student team to select a team name, record the students' names and year. You may upload a team photo that will be displayed during event registration which is also done through this screen.

To accomplish these tasks, select Team Setup from the Classroom menu. Select the team you are going to modify. Your screen should appear something like:

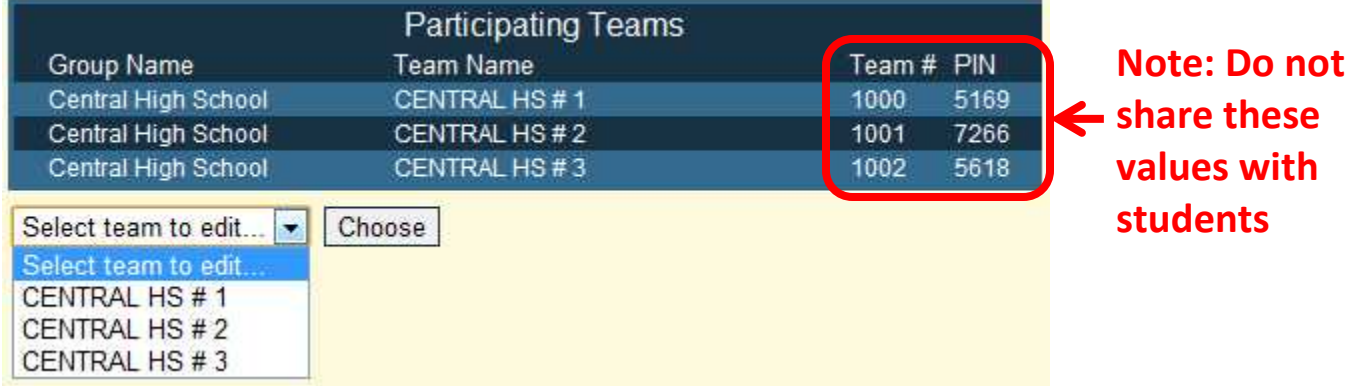

To the left of the group name, you may see two icons. If you see an icon of a camera, it means a team photo has been uploaded. If you see a red question mark, it means the attempt to upload the team photo failed. If you see neither (as is the case in the above example), it means no photo is on file for the team.

In this example, none of the 3 teams has selected a team name by the students.

The data entry screen displays under the teams listing, and when filled in will appear similar to this:

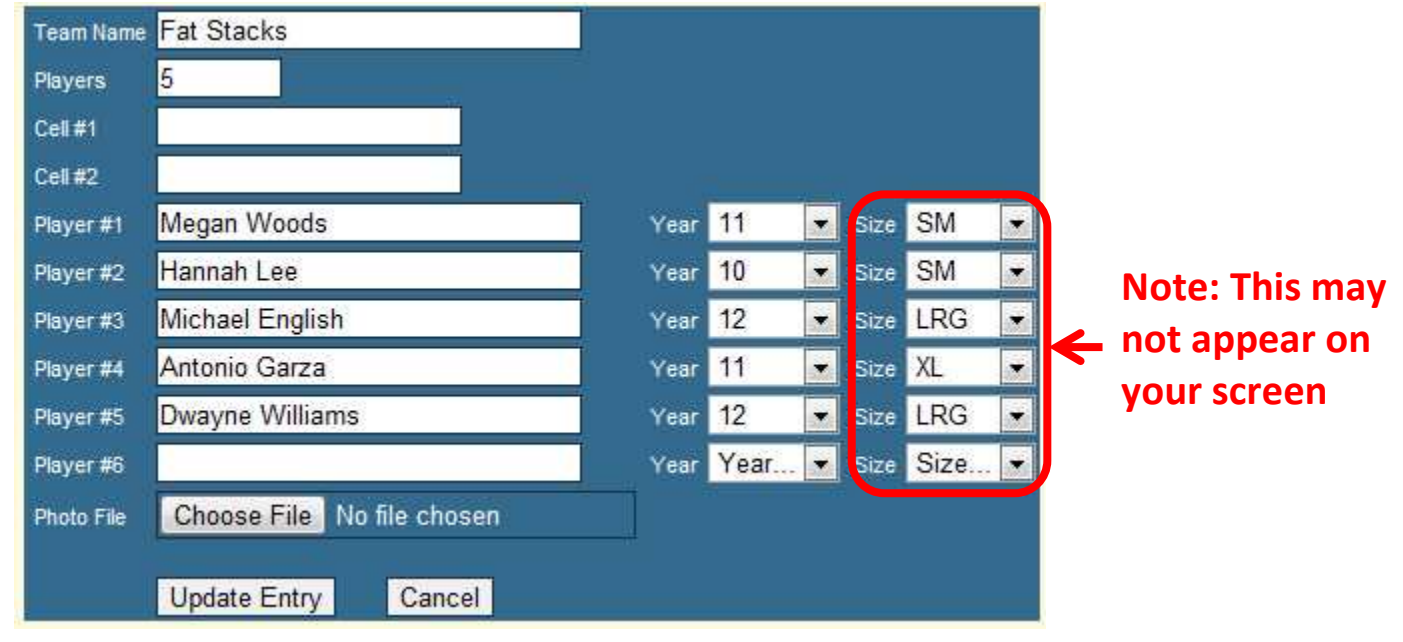

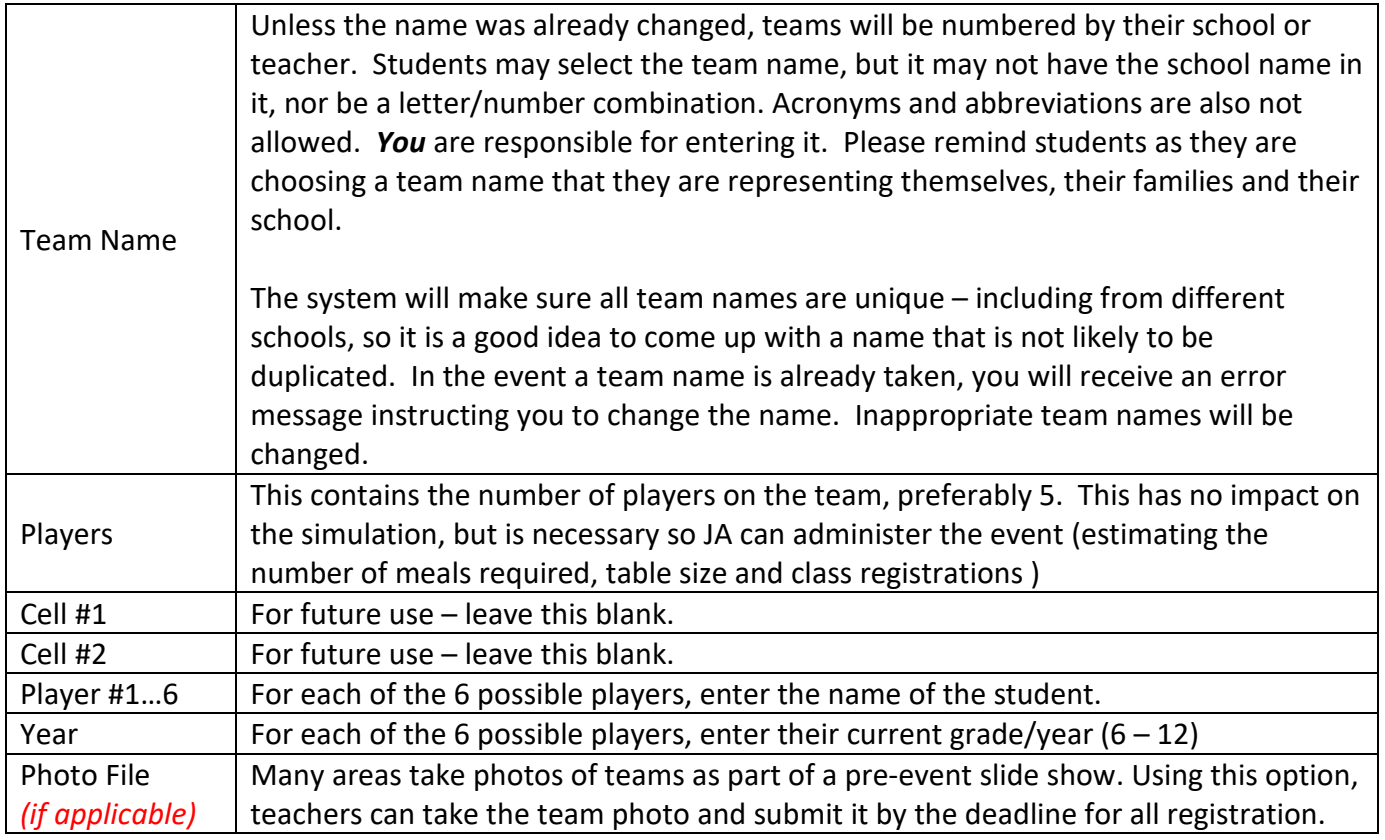

#### <span id="page-10-0"></span>**Adding & Deleting Teams**

One question that volunteers and teachers sometimes ask is how they can they add or delete teams. The short answer is, "you can't".

There are many teams participating in each competition (some have over 100) making the logistics of the event extremely complex. There may also be per-student costs associated, many requiring exact counts days or even weeks in advance.

# **Therefore, if you are requesting to add or drop a team, you must contact your Junior Achievement office.**

#### <span id="page-11-0"></span>**Stock Information**

This report contains a listing of all stocks that are available at your live event. The list contains both fictitious and sponsor stocks, alphabetized by stock symbol.

Each symbol, company name, market sector and opening stock price is listed on the top line, followed by the company biography underneath. If there are additional items of information such as IPO stocks, this information is displayed in the company biography information. If a stock has a scheduled dividend, a "D" appears next to the sell price. Stocks may have an unscheduled dividend, in which case student teams must monitor the news ticker.

Students can get this list when they login (see the Student Login section)

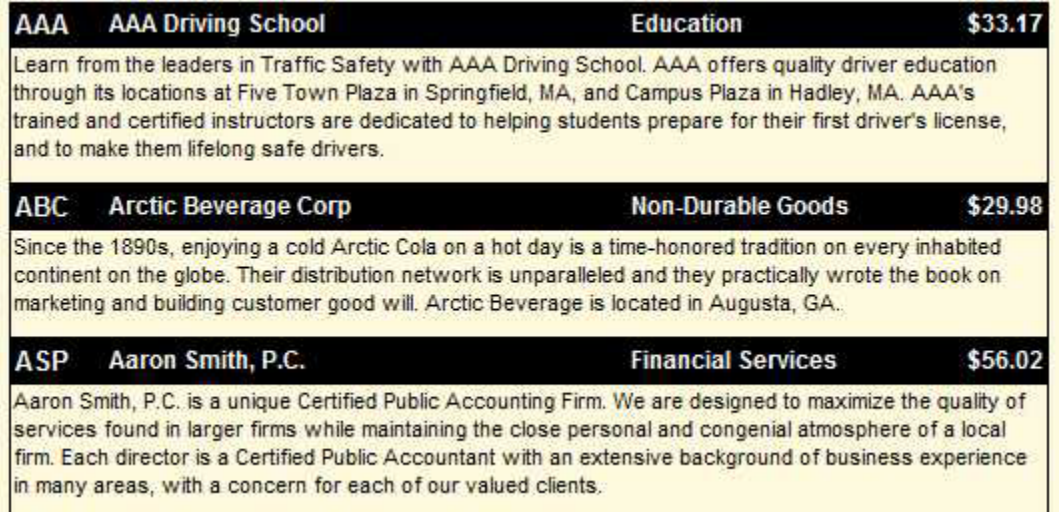

#### <span id="page-12-0"></span>**Initial Stock Picks**

There is a commission on all trades during the simulation (see *Live Event Settings & Information* for the rate); however any stock purchases made in advance are done commission free.

If any of your teams wish to make these initial picks, you can handle these very quickly using the link from the menu.

After clicking this option, select the team which is making the initial picks.

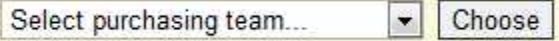

The next screen allows the entry of up to 5 initial stock picks for the selected team. Simply select the stock in the dropdown, and enter the number of shares to the right.

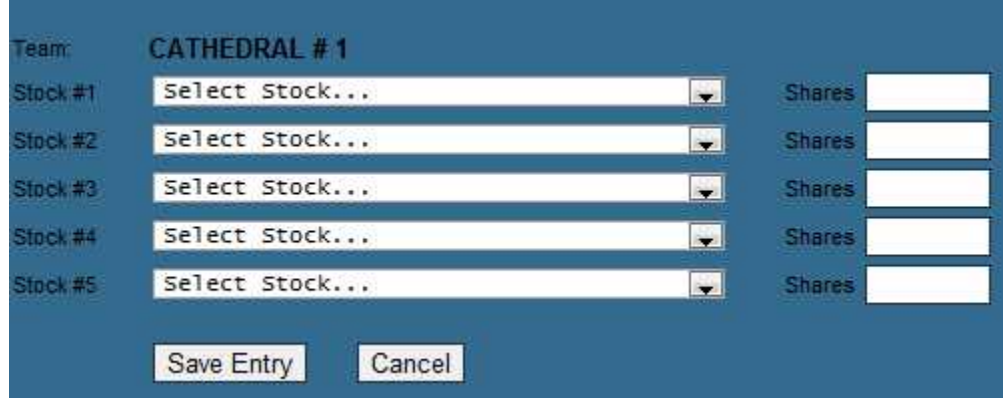

This is an all-or-nothing entry item. If a team spends more on their initial picks than they have in cash, *the entire order is rejected*.

If an error is made on the initial picks, simply select the team and re-enter the picks. When a valid entry is made, the old picks are discarded and the new picks take their place.

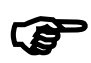

Helpful Advice: Teams may be tempted to invest their entire bankroll in initial stock picks, but<br>it may make it difficult to take advantage of a buying opportunity early in the game. Teams<br>may want to keep some cash on han it may make it difficult to take advantage of a buying opportunity early in the game. Teams may want to keep some cash on hand at the start of the game.

<span id="page-13-0"></span>This link will bring up an instruction screen for your practice event.

The first section of the screen contains instructions on setting up the practice.

The second section is a turn-by-turn list of the news items and trends throughout the game. *DO NOT*  **SHARE THIS INFORMATION WITH STUDENTS.** This is shown here for your benefit in classroom discussions after the practice. For example, you can look up a news item that took place in the game and ask students questions such as:

- What was the impact to the market or company?
- What did you do in response?
- Do you think it was the right response, or should you have done something differently?

The third section is detailed instructions that you can read to the students to login and participate in the practice.

#### <span id="page-13-1"></span>**Setup In-Class Practice**

You may use this option to run an in-class practice anytime you wish. Each practice offers random price fluctuations; however market conditions and news items will remain the same each time you run a practice.

First, divide the students into teams of  $2 - 3$ , making sure that each team has access to a computer. Because the stock market event also features a team component, it is best if students work in groups. Experience has shown that smaller teams works best, giving each student the opportunity to participate in team decisions. Count the number of teams and assign each group a team number.

Next, click the option, a list of all available practice simulations appears. Read the setup and description carefully (ideally, before you are in the classroom) to find an appropriate simulation.

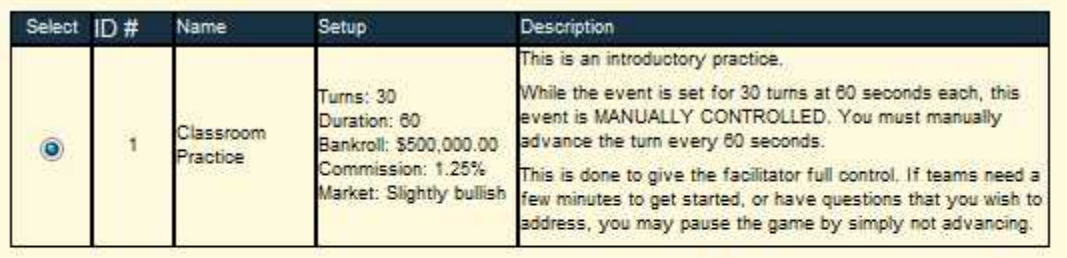

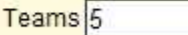

#### Select Scenario

Give students the information in the Setup section (not Description) so they have an understanding of the turn length. Note that any game that is manually controlled can be advanced as quickly as you like, allowing you to shorten turns to 45, 30 or any length you wish. Furthermore, you can stop the advancing of turns to have discussions, ask questions, etc.

There is no limit to the number of times you may run a practice, however the game starts from the beginning each time.

After clicking SELECT SCENARIO, a screen appears giving information that students need in order to access this scenario – **be sure to write down this information exactly** – students cannot participate in the simulation without this information!

**Privately** give each team their PIN #. This PIN # prevents each team from impersonating other teams and making disruptive trades.

Upon successful completion, you should see a screen similar to the following:

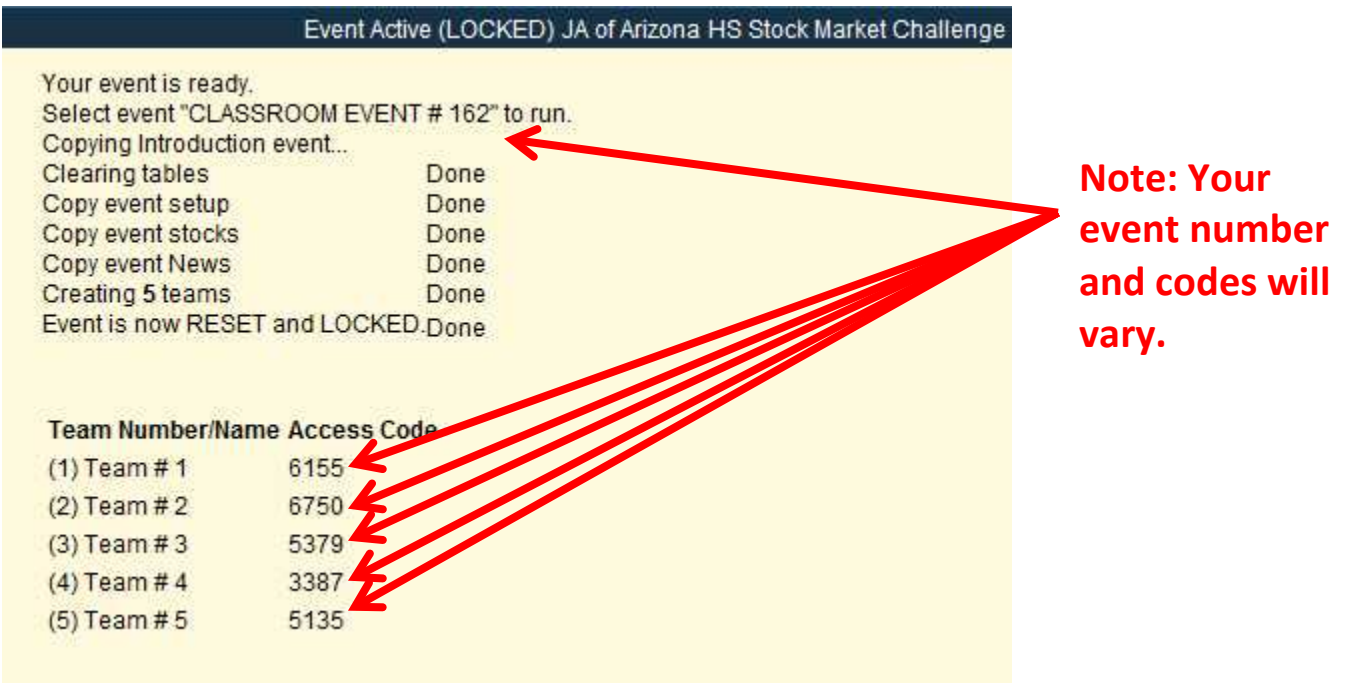

#### <span id="page-15-0"></span>**Start Practice Game**

When you select this option, a new window opens up showing the control panel :

Starting game... **Current Turn:** 0 Game Length: 30 Remaining: 30 Next Break: NONE Remaining: NONE Future Breaks: Turn Countdown Timer: 53.8 MSG: Next Turn Pause Game

The **Turn Countdown Timer** counts down each turn, but the turn does not advance until you click the **Next Turn** button, allowing you to take extra time to answer questions, or shorten the durations if you are pressed for time.

The text box next to MSG: allows you to enter a news item of your own creation on to the player screens. This news item does not actually impact the price of stocks, but you can do it to create uncertainty among players and spark classroom discussions.

If you click **Pause Game**, this will temporarily disable the teams' ability to enter transactions. A new button appears titled, "Resume Game", which you must select to re-enable team transaction entry.

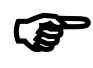

Helpful Advice: You may wish to give students more time on the first couple turns to get used<br>to the screens and entering transactions. Once they feel comfortable, you can return to to the screens and entering transactions. Once they feel comfortable, you can return to regularly-timed turns (or even slightly faster if you wish to challenge them!)

## <span id="page-16-0"></span>**Talking Points – What to Expect**

These talking points on www.futurefinanciers.com are to prepare students for the in-classroom practice, and the JA Student Stock Market Challenge. You can review this while you or the teacher prepares the in-class practice.

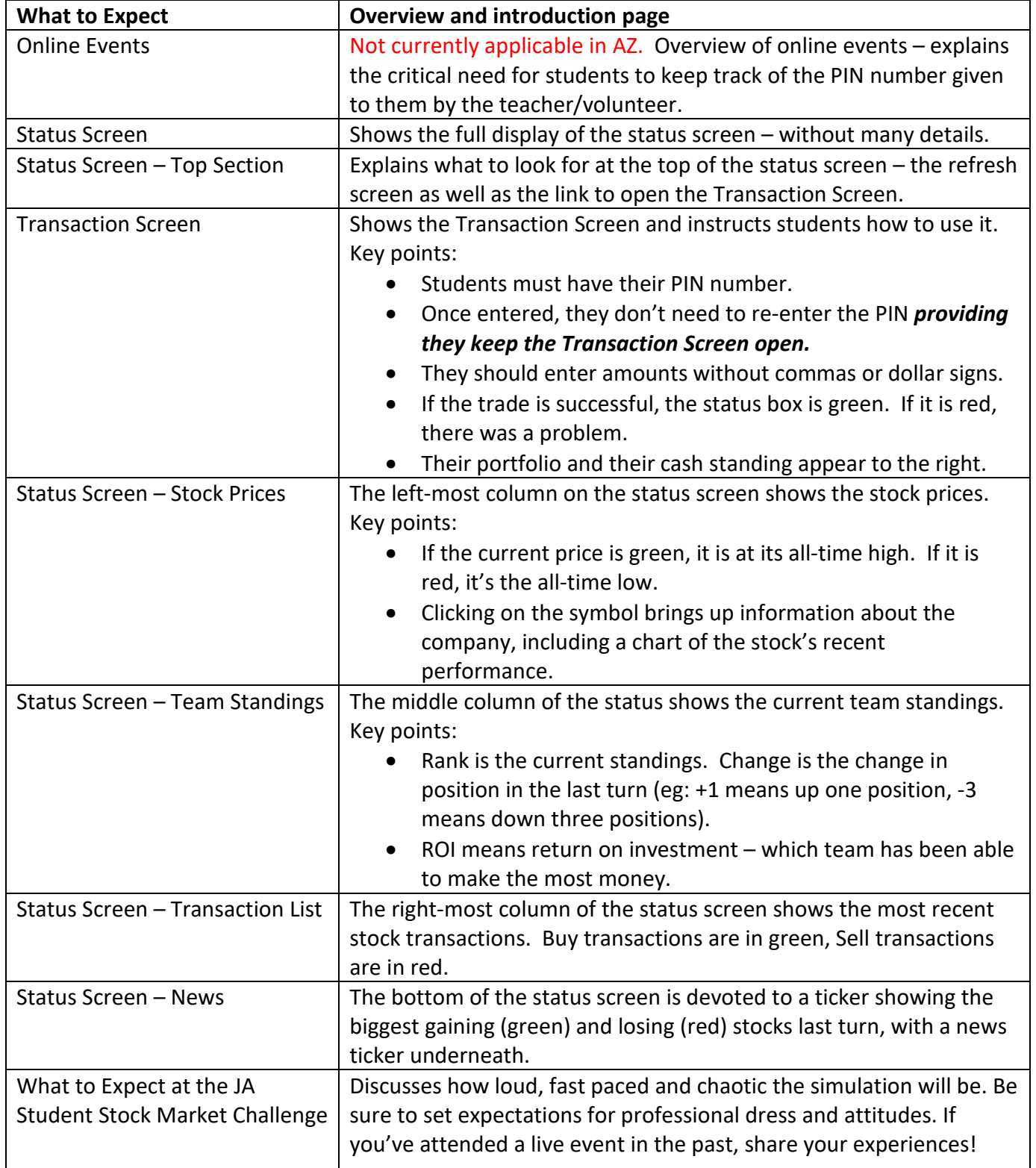

## <span id="page-17-0"></span>**Reality Check**

While this simulation is extremely realistic, there are certain compromises that had to be made in order to make the game more interesting. Be sure to cover these points with the students during the post-event lesson so they don't expect the real stock markets to behave in the same way.

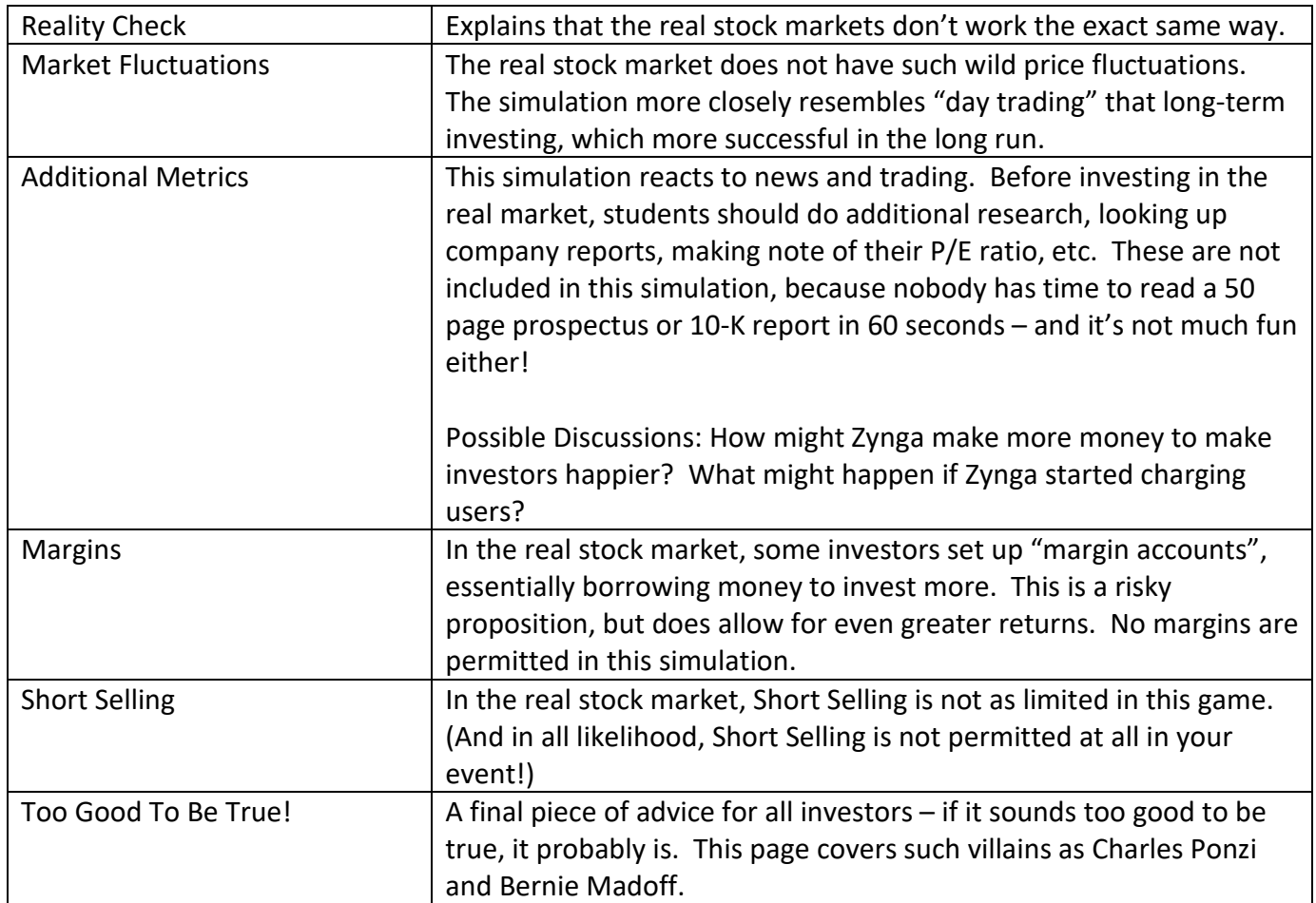